## How to change language on PC and mobile devices?

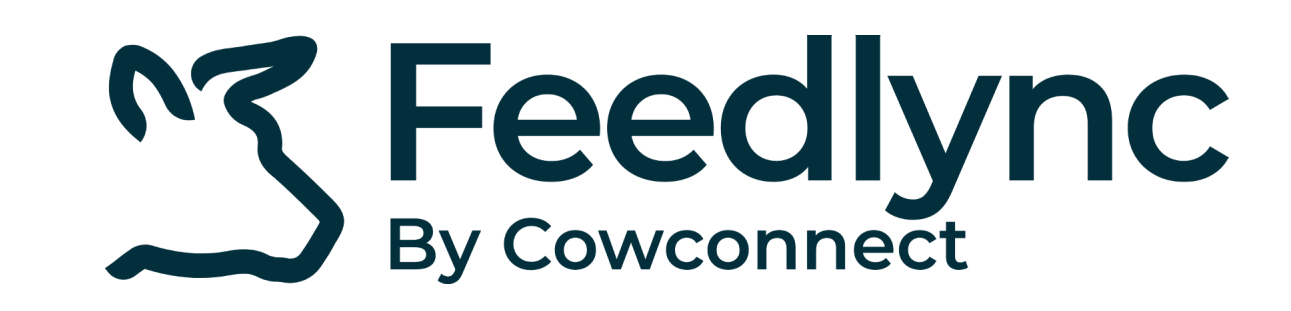

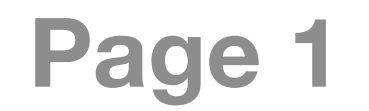

On the desktop device type app.feedlync.com in the browser and sign in with your email. **1.**

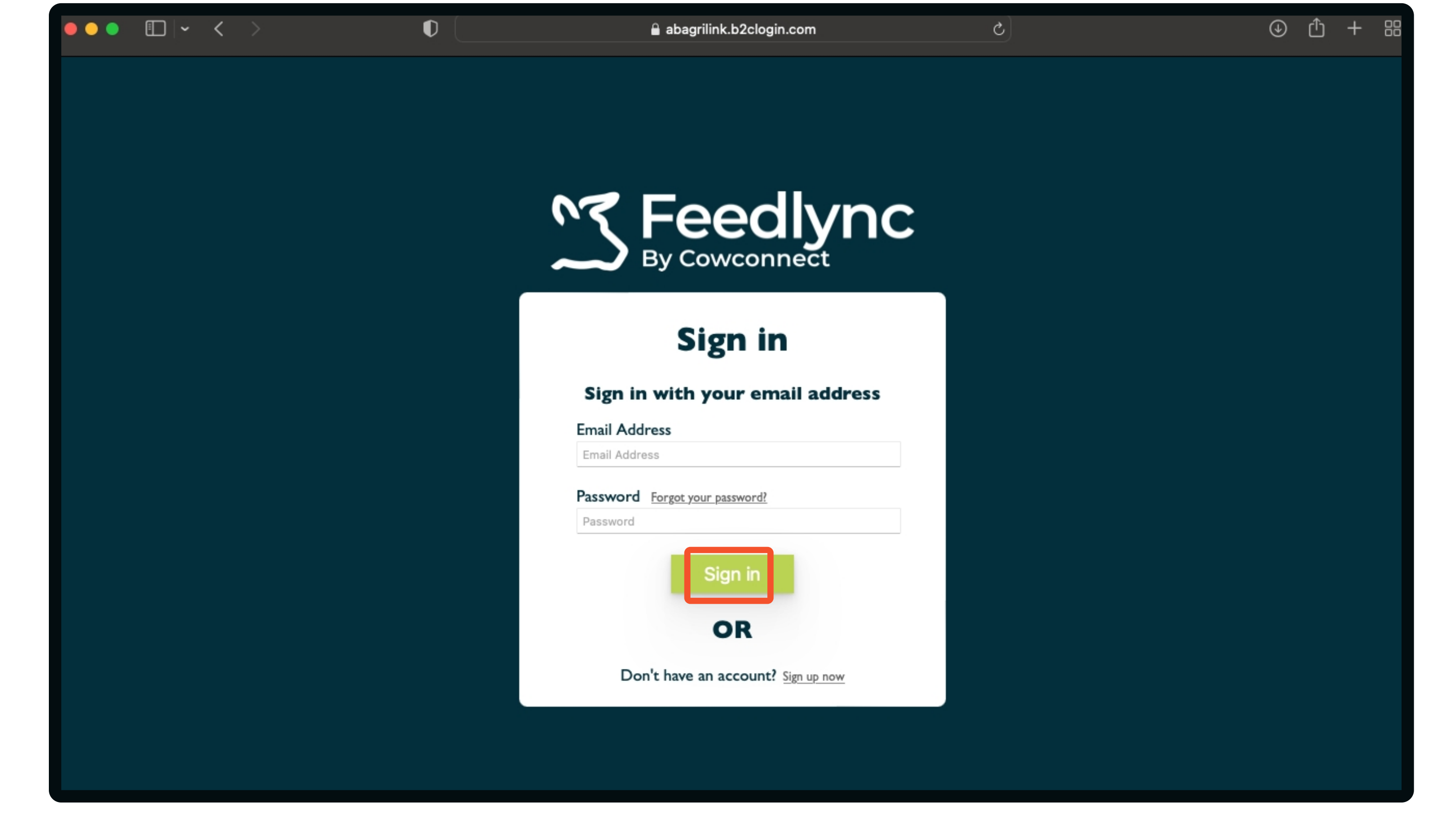

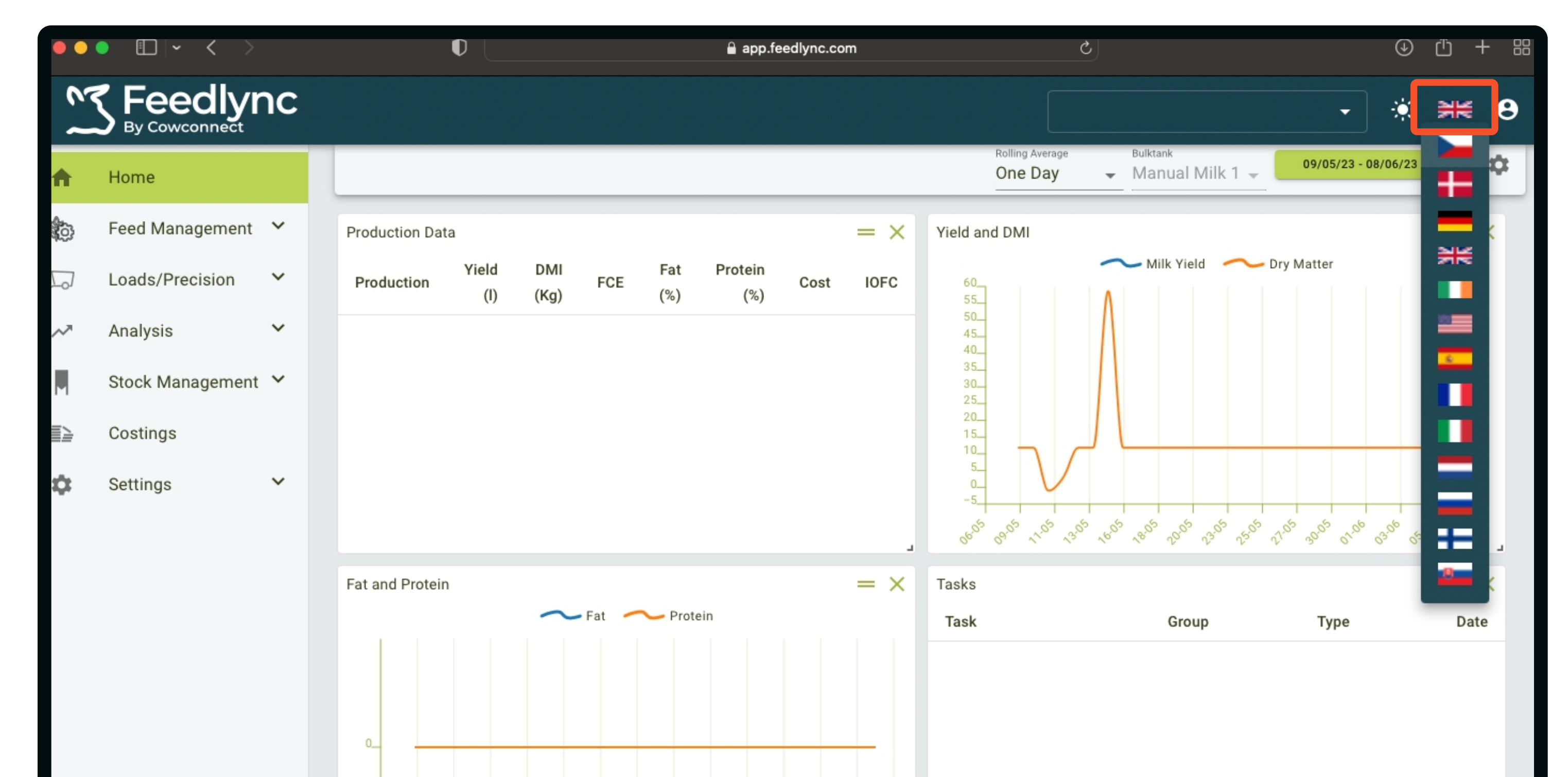

1. After logging onto the app,  $\overline{a}$  and  $\overline{b}$  are select the cog icon to access  $\overline{a}$ . Find the Language option, Click the menu icon. the settings. and click on it.

In the upper right corner click on the flag, and choose the desired language from the list. After this the program will switch to the selected language. **2.**

### On mobile devices please follow these steps

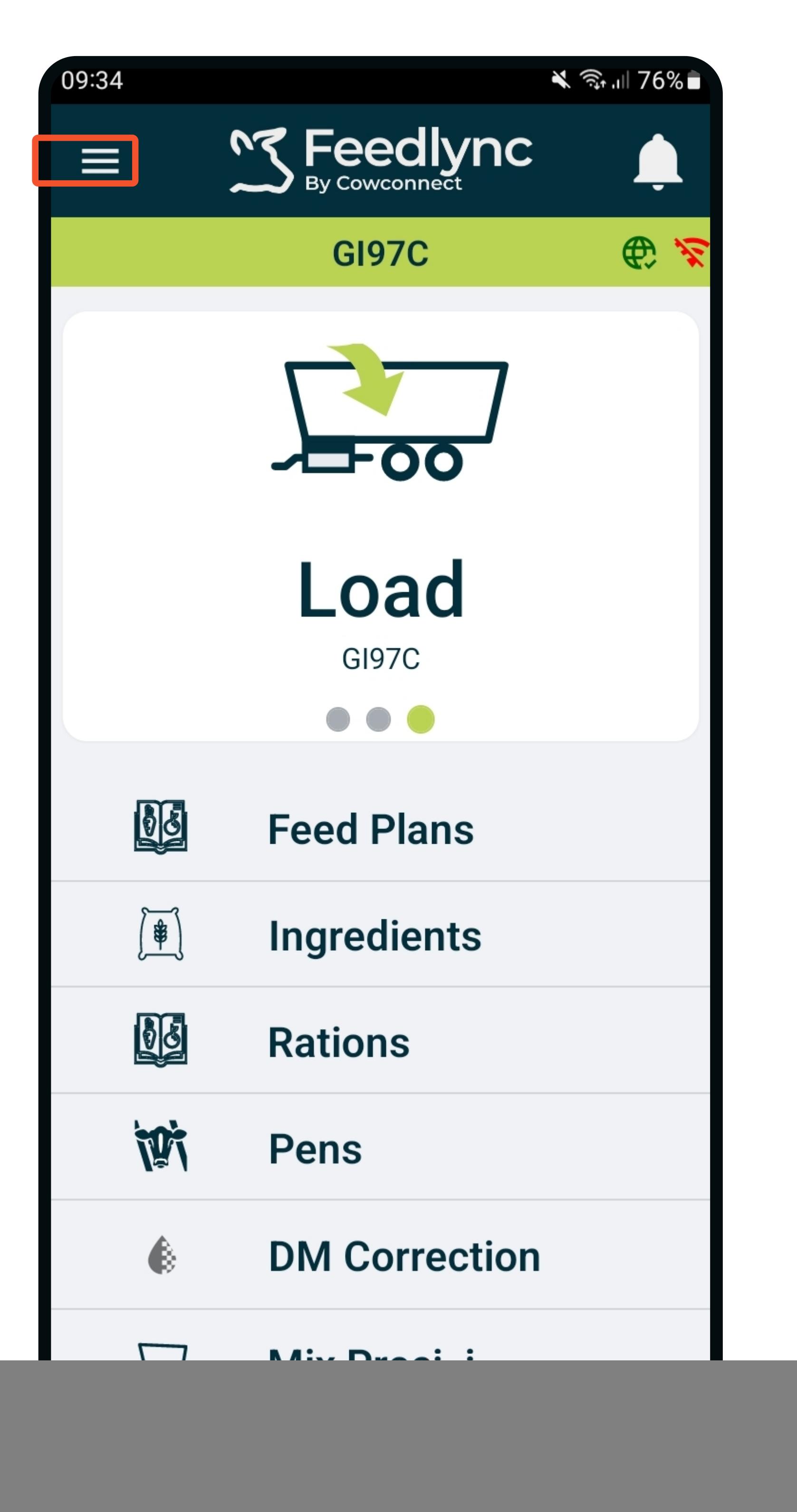

![](_page_0_Picture_12.jpeg)

![](_page_0_Picture_320.jpeg)

![](_page_0_Picture_321.jpeg)

# How to change language on PC and mobile devices?

![](_page_1_Picture_0.jpeg)

![](_page_1_Picture_1.jpeg)

5. Once the download is complete, and the app by clicking To activate the language.. a green checkmark appears. the signalled icon and

![](_page_1_Picture_6.jpeg)

- Open the application again. **7.**
	- The changes are applied, and
	- it is ready for use.

![](_page_1_Picture_18.jpeg)

#### For the language you wish to install, click the grey icon. **4.**

![](_page_1_Picture_4.jpeg)

swiping up on Feedlync.

![](_page_1_Picture_8.jpeg)

![](_page_1_Picture_9.jpeg)

![](_page_1_Picture_295.jpeg)

![](_page_1_Picture_11.jpeg)

![](_page_1_Picture_12.jpeg)

![](_page_1_Picture_13.jpeg)

![](_page_1_Picture_14.jpeg)

#### Contact www.feedlync.com support@feedlync.com US (+1 ) 414 939 6871 DK (+45 ) 32 25 89 56 UK (+44 ) 20 3966 90 63